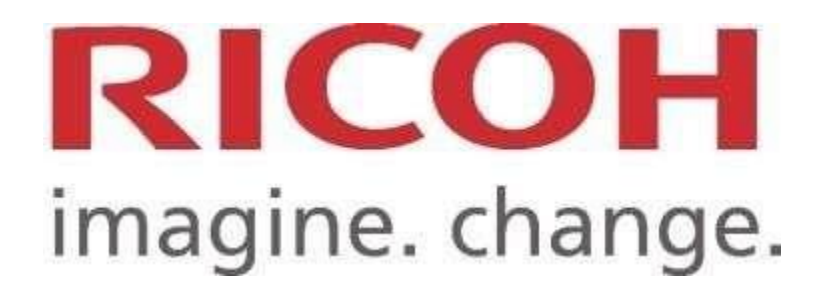

## ENVIO Y LIBERACION DE IMPRESIONES DESDE EL CORREO ELECTRÓNICO

Elprimerpasoparapoderenviaralservidordecorreodeimpresión,esiniciarsesión connuestro correo institucional para realizar el envió del trabajo que deseamos imprimir:

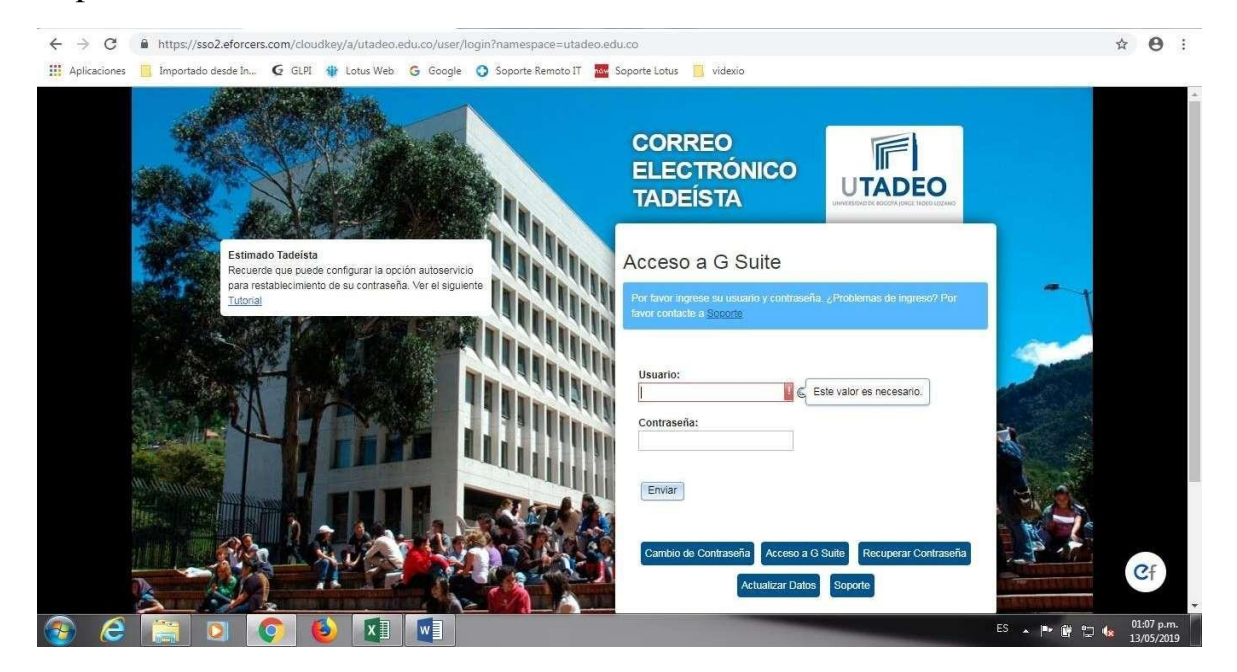

Una vez en el entorno del correo electrónico, creamos un nuevo correo, al cual se pone como adjunto cualquier tipo de archivo PDF, WORD, EXCEL, POWER POINT etc.

NOTA: El archivo que se adjunte debe estar configurado con las opciones de tamaño de página adecuados.

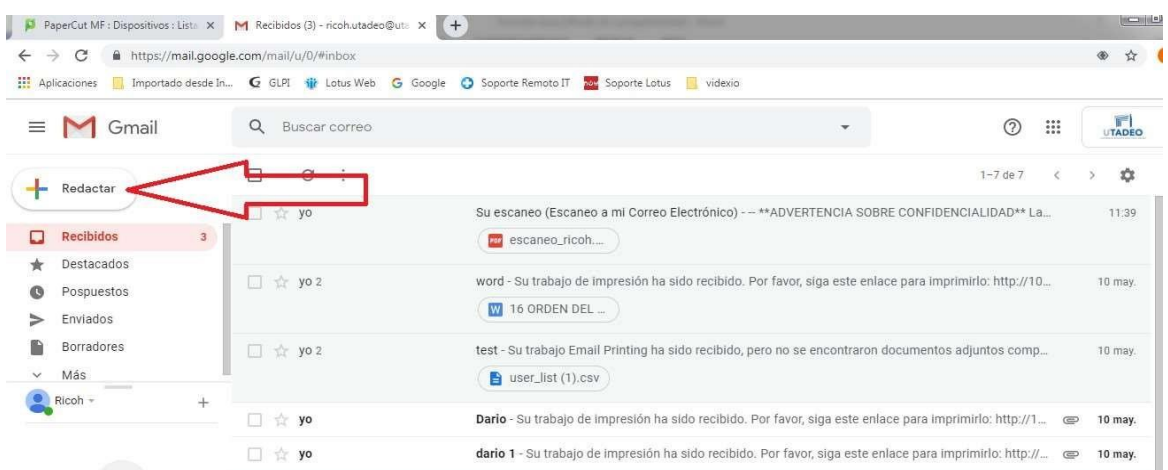

En caso de ser docente o administrativo, el archivo se debe enviar a las siguientes direcciones de correo, según se requiera imprimir en blanco y negro o color:

[ADMINISTRATIVOCOLOR@UTADEO.EDU.CO](mailto:ADMINISTRATIVOCOLOR@UTADEO.EDU.CO) [ADMINISTRATIVOBN@UTADEO.EDU.CO](mailto:ADMINISTRATIVOBN@UTADEO.EDU.CO)

En el caso de los estudiantes será:

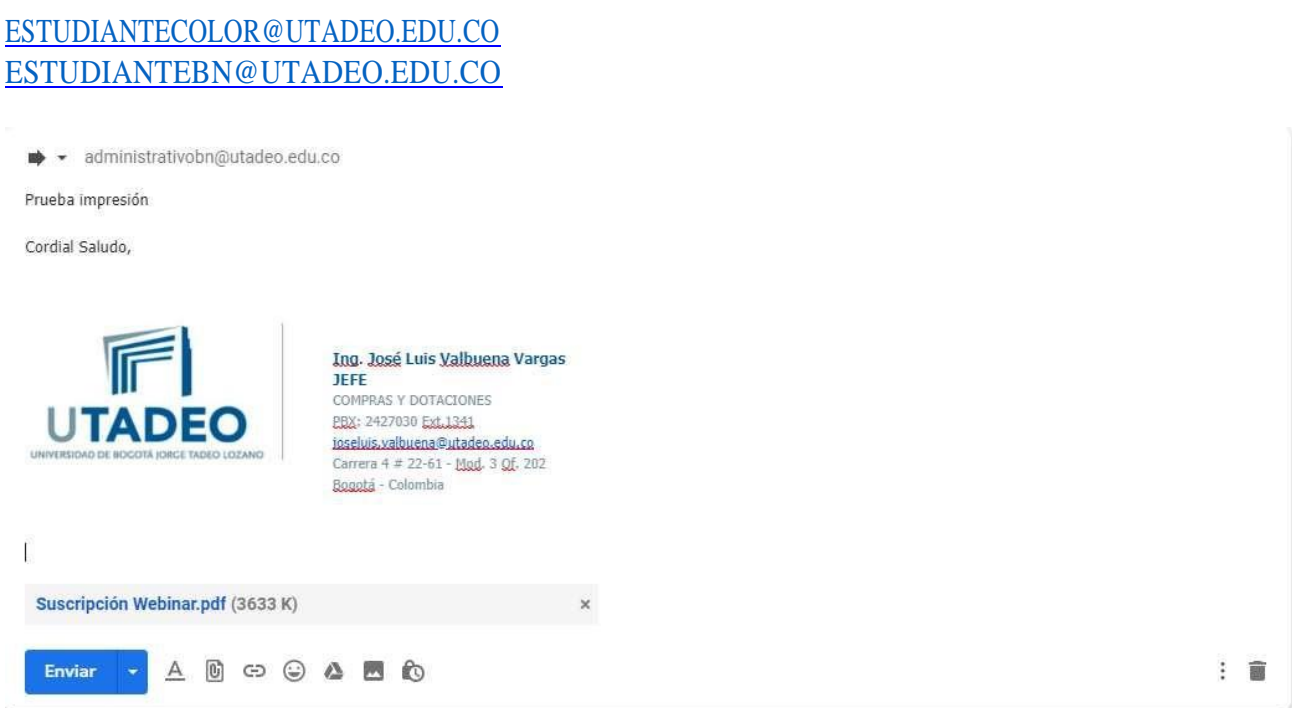

Una vez enviado el correo, y pasados unos segundos, recibirá un correo informando que el trabajo de impresión fue recibido. Haga clic en el link incluido en el mensaje para imprimir el documento.

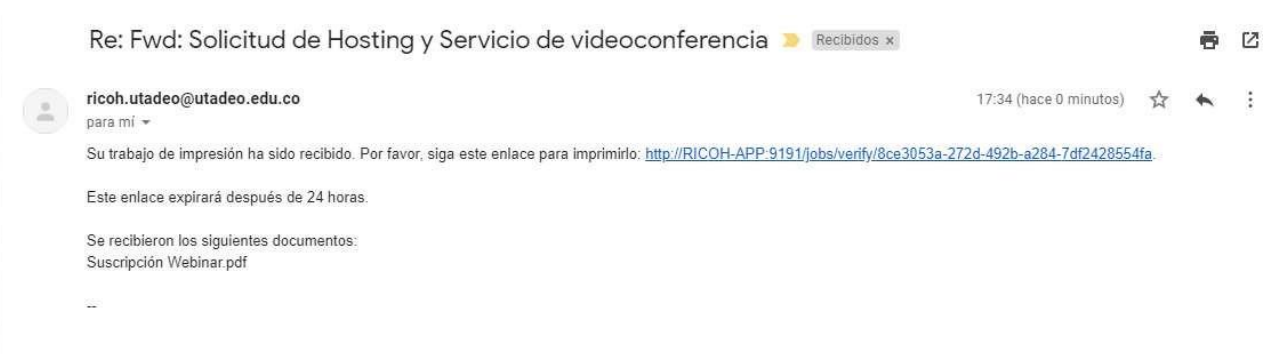

Una vez haga clic en el link, se dirigirá a la página de PaperCut, donde aparece el siguiente mensaje:

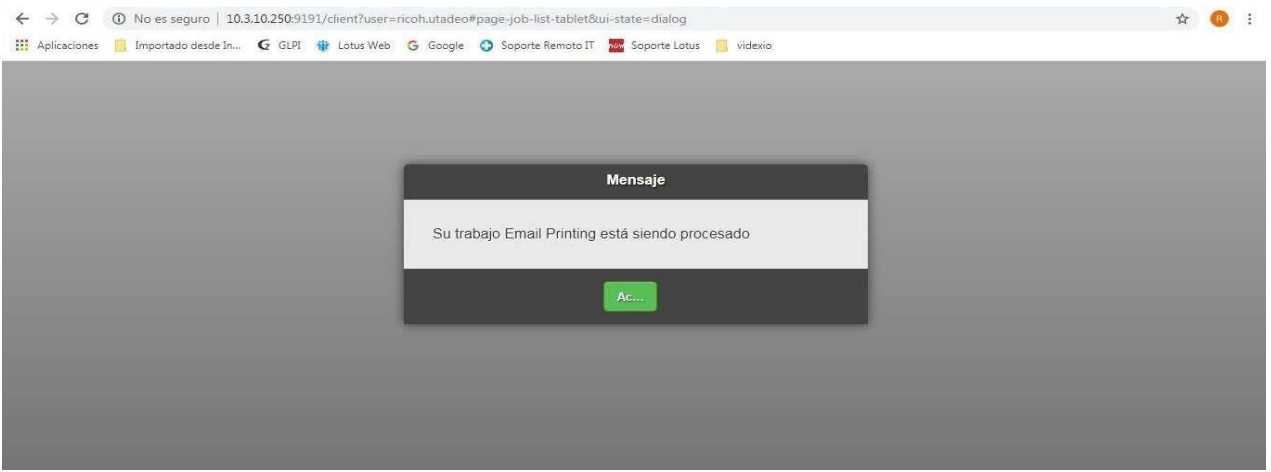

Damos clic en aceptar y nos aparecerá la información de nuestro saldo y el documento que queremos liberar.

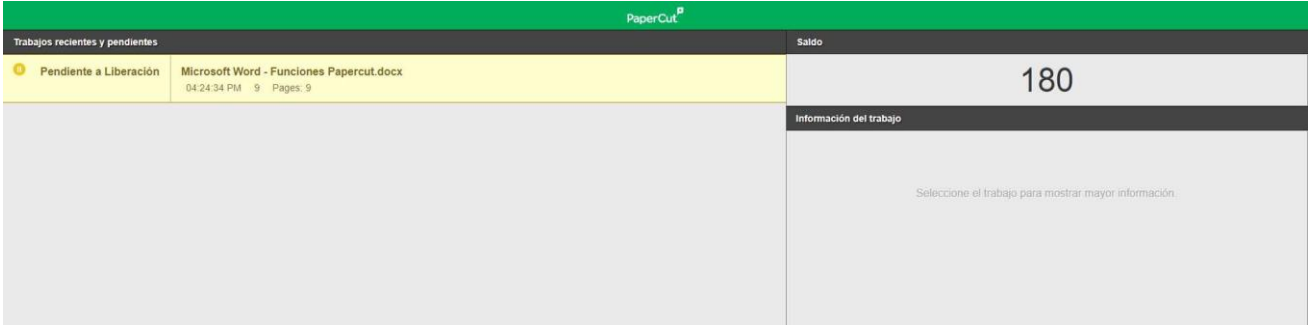

Por último nos saldrá una casilla donde nos dirá que el trabajo ha sidoretenido en una cola de impresión como se ve en la imagen.

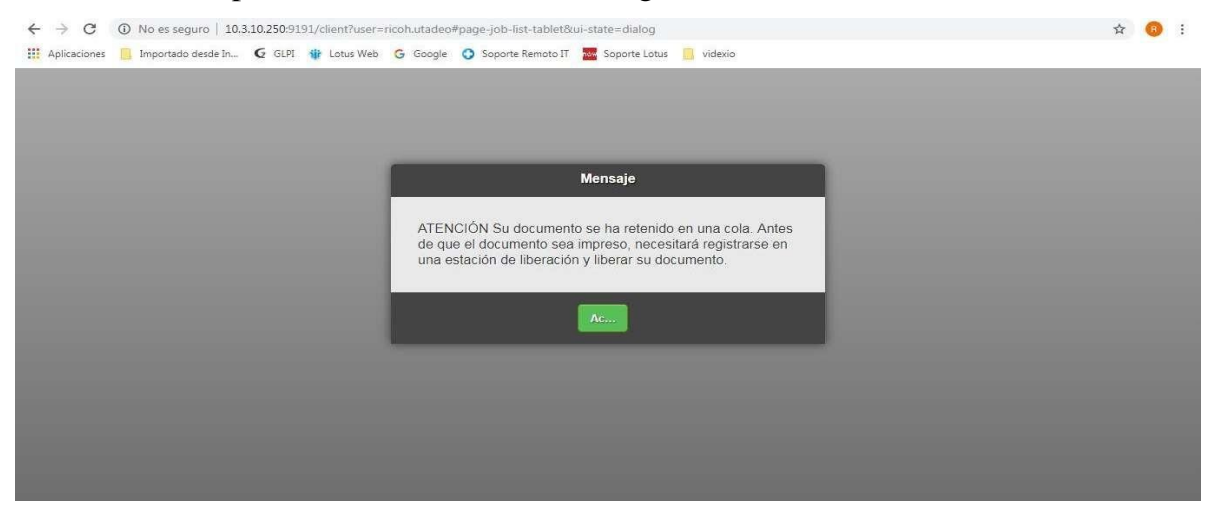

Hacemos clic nuevamente aceptar y nos mostrara el trabajo retenido y el costo para liberarlo.

Luego nos dirigimos a una impresora (monocromática o de color) con nuestro carné y liberamos nuestraimpresión.

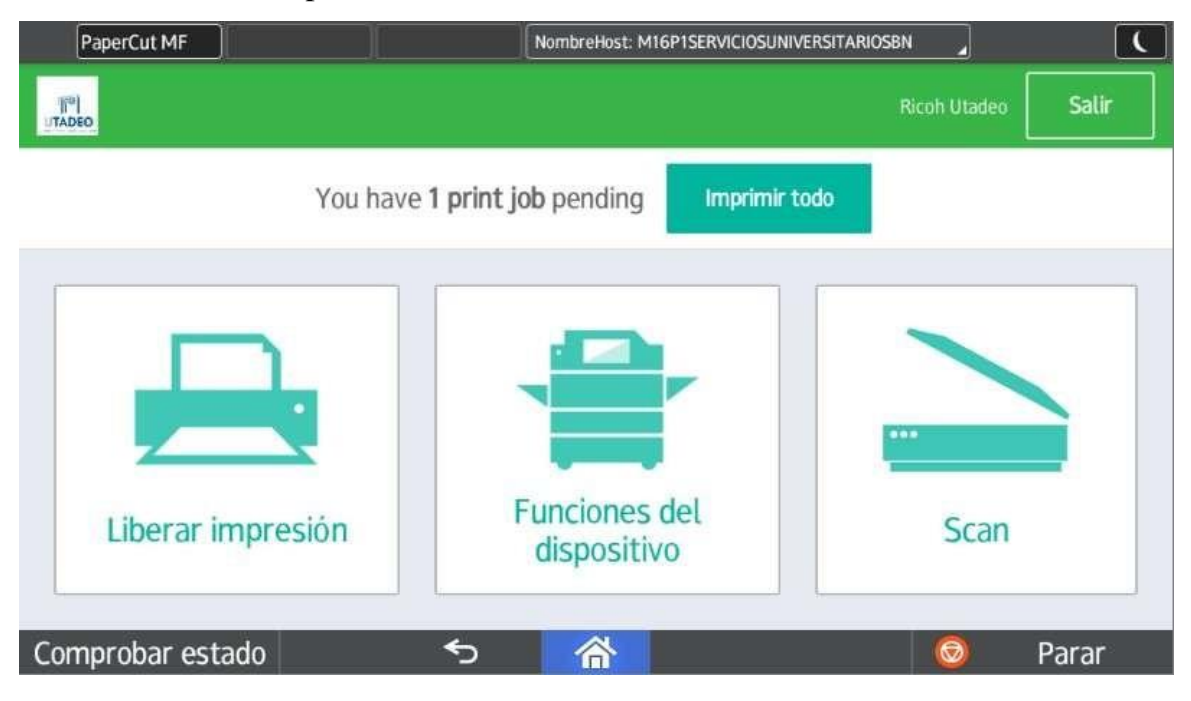

Este proceso puede realizarse de forma similar desde nuestro Smartphone, usando la aplicación de correo correspondiente. Para esto, debe asegurarse de estar conectado a la red wifi UTADEO, mientras lo realiza.